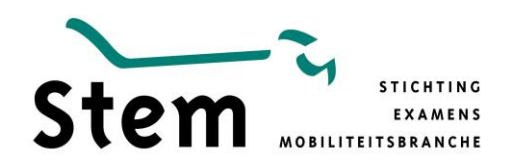

*Carrosserie*

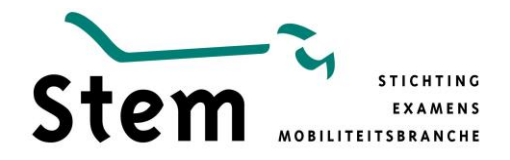

© Stem

Alle rechten voorbehouden. Niets uit deze uitgave mag worden verveelvoudigd, opgeslagen in een geautomatiseerd gegevensbestand, of openbaar gemaakt, in enige vorm of op enige wijze, hetzij elektronisch, mechanisch, door fotokopieën, opname, of enige andere manier, zonder voorafgaande schriftelijke toestemming van de uitgever. Wijzigingen aangebracht door anderen dan de uitgever hebben tot gevolg dat het product niet meer gecertificeerd is. Stem aanvaardt in dat geval geen enkele verantwoording.

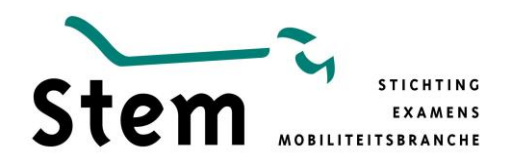

### Inhoudsopgave

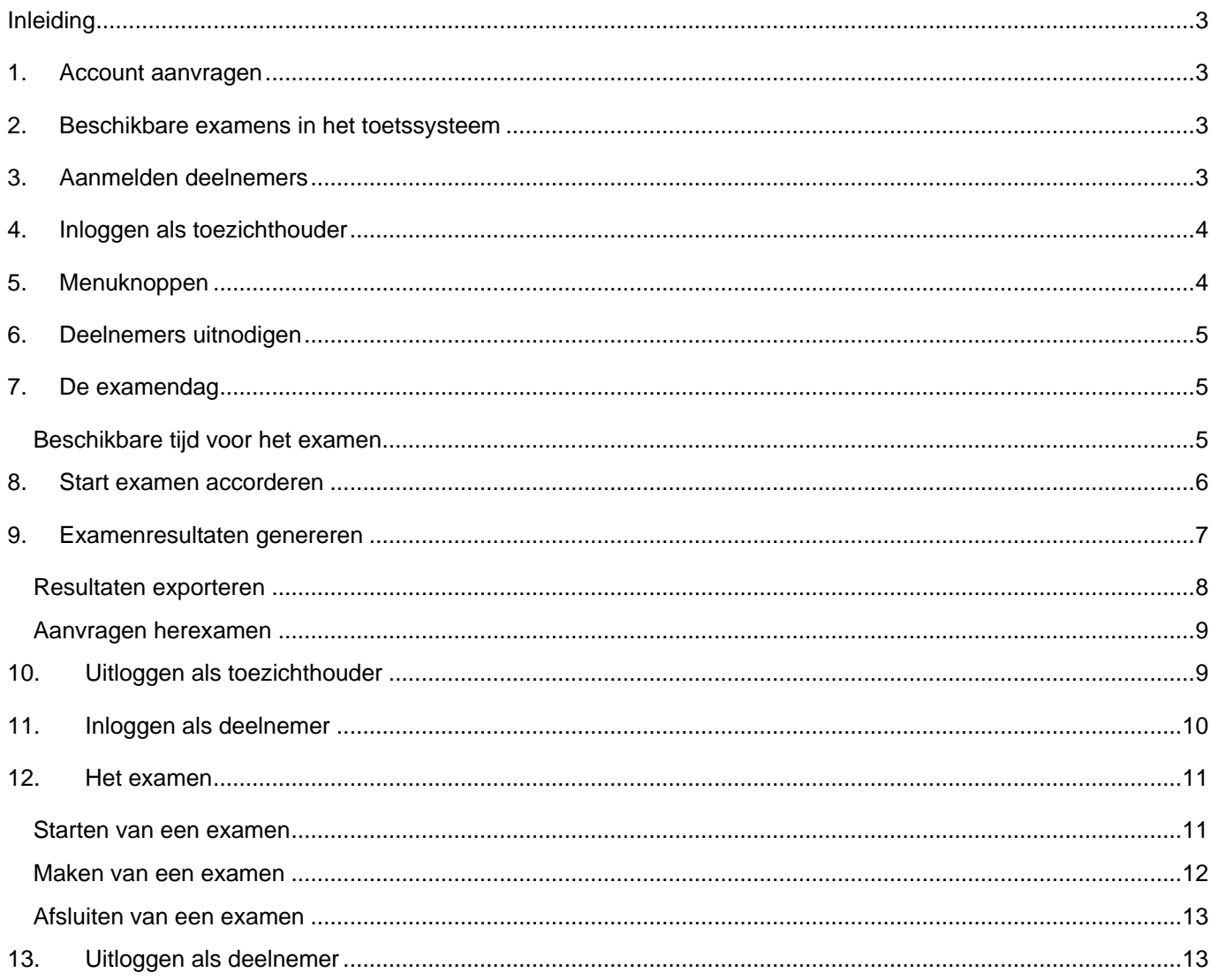

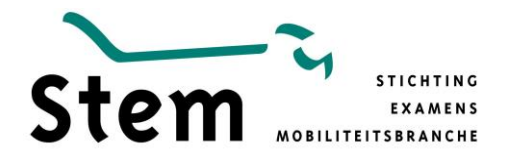

#### <span id="page-3-0"></span>**Inleiding**

Het toetssysteem is een web-based toetssysteem waarmee ROC's theorie-examens kunnen afnemen. Om deze examens af te kunnen nemen, is geen speciaal programma nodig. Een computer met internetverbinding is voldoende.

In deze handleiding leest u:

- hoe u een account aanvraagt voor het toetssysteem;
- hoe u deelnemers aanmeldt voor een examen;
- hoe u de start van een examen moet accorderen;
- hoe u examenresultaten uit het toetssysteem genereert;

#### <span id="page-3-1"></span>**1. Account aanvragen**

Om te kunnen inloggen in het toetssysteem, hebt u een account nodig.

- Ga naar de website van uw examenstichting.
- Vraag het account aan met het ['Aanvraagformulier account toetssysteem'.](http://www.stichtingstem.nl/wp-content/uploads/2016/05/Aanvraagformulier_account_toetssysteem_Stem_160512.pdf)
- Laat het formulier voor akkoord ondertekenen, door degene die ook de overeenkomst met Stem namens uw ROC heeft ondertekend. Stem zal uw aanvraag hierop controleren.
- Vul de ['Geheimhoudingsverklaring'](http://www.stichtingstem.nl/wp-content/uploads/2014/06/Geheimhoudingsverklaring_Stem_150819.pdf) in, onderteken deze en stuur hem mee met uw aanvraag.

Nadat uw account is geactiveerd, ontvangt u een e-mail met uw accountgegevens.

#### <span id="page-3-2"></span>**2. Beschikbare examens in het toetssysteem**

In het toetssysteem worden kennisexamens beschikbaar gesteld. Deze examens staan in een examenbank. Door met uw account in te loggen in het toetssysteem, krijgt u toegang tot de examenbank.

#### <span id="page-3-3"></span>**3. Aanmelden deelnemers**

Deelnemers kan u, vóór 1 oktober van het studiejaar, aanmelden door middel van het [aanmeldingsformulier](http://ibkc-carrosserie.nl/rocs/aanmelden-deelnemers-aan-mbo-theorie-examens/) voor deelnemers aan mbo-theorie-examens. De deelnemers worden vervolgens kosteloos aan de theorie-examens gekoppeld en u ontvangt de inloggegevens van de deelnemers. Geef deze inloggegevens pas direct vóór het examen uit aan de deelnemers.

Voor het verwerken van deelnemers (in groepen van 1 of meerdere deelnemers) die na 1 oktober van dat jaar worden aangemeld, worden administratiekosten berekend van € 125,- per aanvraag (ongeacht het aantal deelnemers in de aangemelde groep).

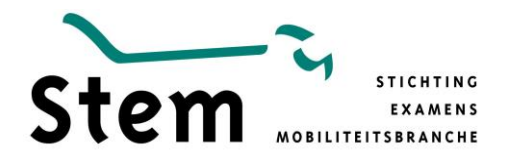

#### <span id="page-4-0"></span>**4. Inloggen als toezichthouder**

- 1. Ga naar de website [https://stemtoetscarrosserie.remindotoets.nl](https://stemtoetscarrosserie.remindotoets.nl/) of log in via de [aanmeldportal](http://ibkc-carrosserie.nl/rocs/inloggen-mbo-theorie-examens/) van IBKC.
- 2. Log in met de ontvangen inlogcodes [\(Afbeelding 1. Inloggen.\)](#page-4-2).

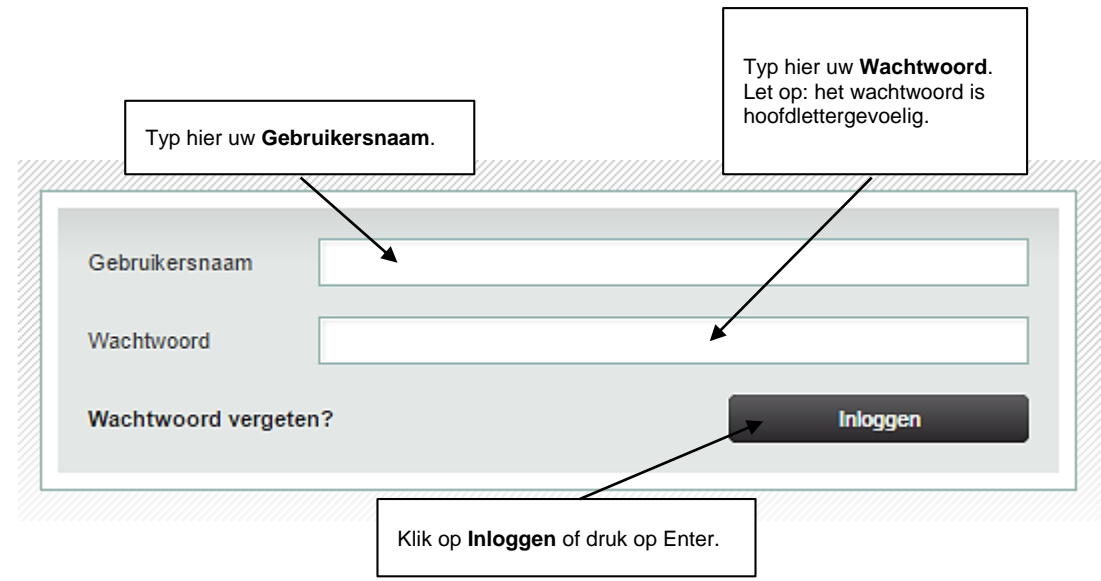

<span id="page-4-2"></span>Afbeelding 1. Inloggen.

#### <span id="page-4-1"></span>**5. Menuknoppen**

Na het inloggen ziet u rechts bovenin uw scherm, van links naar rechts, de volgende menuknoppen:

- Activiteitenoverzicht
	- Resultaten

Zie ook [Afbeelding 2. Menuknoppen.](#page-4-3)

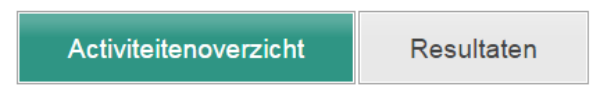

<span id="page-4-3"></span>Afbeelding 2. Menuknoppen.

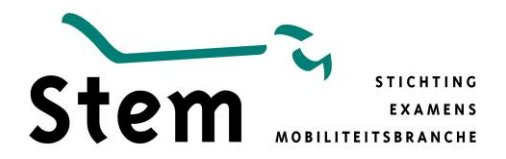

#### <span id="page-5-0"></span>**6. Deelnemers uitnodigen**

U beslist zelf op welke manier u de deelnemers uitnodigt voor het examen, hoe laat en waar het examen plaatsvindt. Het enige wat al vastligt in het toetssysteem, is de examenperiode.

#### <span id="page-5-1"></span>**7. De examendag**

Op de examendag, of in de examenperiode, moeten deelnemers inloggen om bij hun examen te komen. Geef de deelnemers hiervoor:

- **de link naar de inlogpagina voor het examen.**
- **de inloggegevens.**

#### <span id="page-5-2"></span>**Beschikbare tijd voor het examen**

- Als de deelnemer met het examen start, gaat de beschikbare tijd lopen.
- Klikt hij op de knop 'Afsluiten', dan wordt (indien van toepassing) gemeld hoeveel vragen nog niet beantwoord zijn.
- Er wordt gevraagd of de deelnemer echt wil stoppen met het examen.
- Klikt de deelnemer op 'Afsluiten', dan wordt het examen definitief afgesloten.

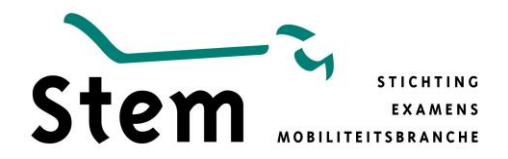

#### <span id="page-6-0"></span>**8. Start examen accorderen**

Als een deelnemer een examen start dat geaccordeerd moet worden door de toezichthouder dan krijgt de toezichthouder in het Activiteitenoverzicht een melding hiervan.

- 1. Klik op het menu **Activiteitenoverzicht**.
- 2. Klik op **Bevestig** om het starten van een examen voor een deelnemer te bevestigen.
- 3. Of klik op **Accordeer alle inschrijvingen** om het starten van een examen voor alle deelnemers in één keer te bevestigen.

Zie ook [Afbeelding 3. Start examen accorderen.](#page-6-1)

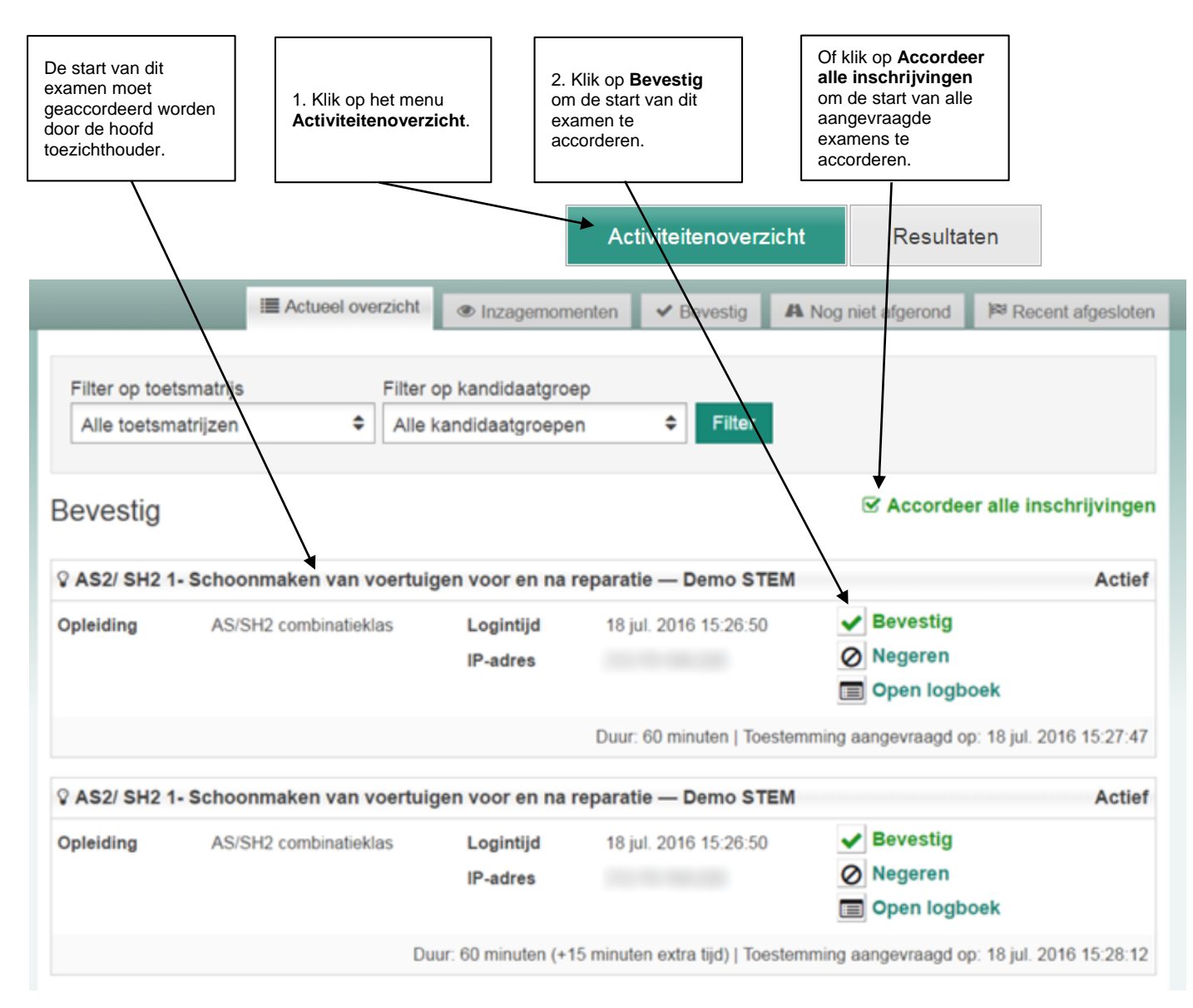

<span id="page-6-1"></span>Afbeelding 3. Start examen accorderen.

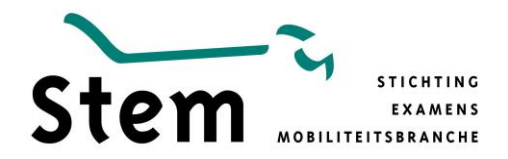

#### <span id="page-7-0"></span>**9. Examenresultaten genereren**

Als de examens zijn gemaakt, kunt u de resultaten vanuit het toetssysteem genereren.

In het menu Resultaten ziet u een overzicht van alle behaalde resultaten van alle kandidaten.

- 1. Ga naar het menu **Resultaten**.
- 2. Klik op **Alle resultaten**.

U komt nu in het overzicht van alle behaalde resultaten, zie [Afbeelding 4. Menu Resultaten.](#page-7-1)

De resultaten voor Oefeningen, Formatieve toetsen en Toetsen worden in een apart tabblad weergegeven. De resultaten van examens staan in het tabblad **Toetsen**.

In het resultatenoverzicht staan de volgende kolommen:

- Kandidaat.
- Opleiding.
- **•** Toetsmatrijs.
- Begintijd. Als het examen is afgesloten en u wijst de begintijd aan met uw muis dan zal ook de eindtijd worden getoond.
- Resultaat. Hier is te zien hoeveel vragen juist beantwoord zijn, hoeveel vragen onjuist beantwoord zijn en hoeveel vragen nog niet beantwoord zijn.
- Cijfer.
- Status. Hier ziet u of het examen is afgesloten.

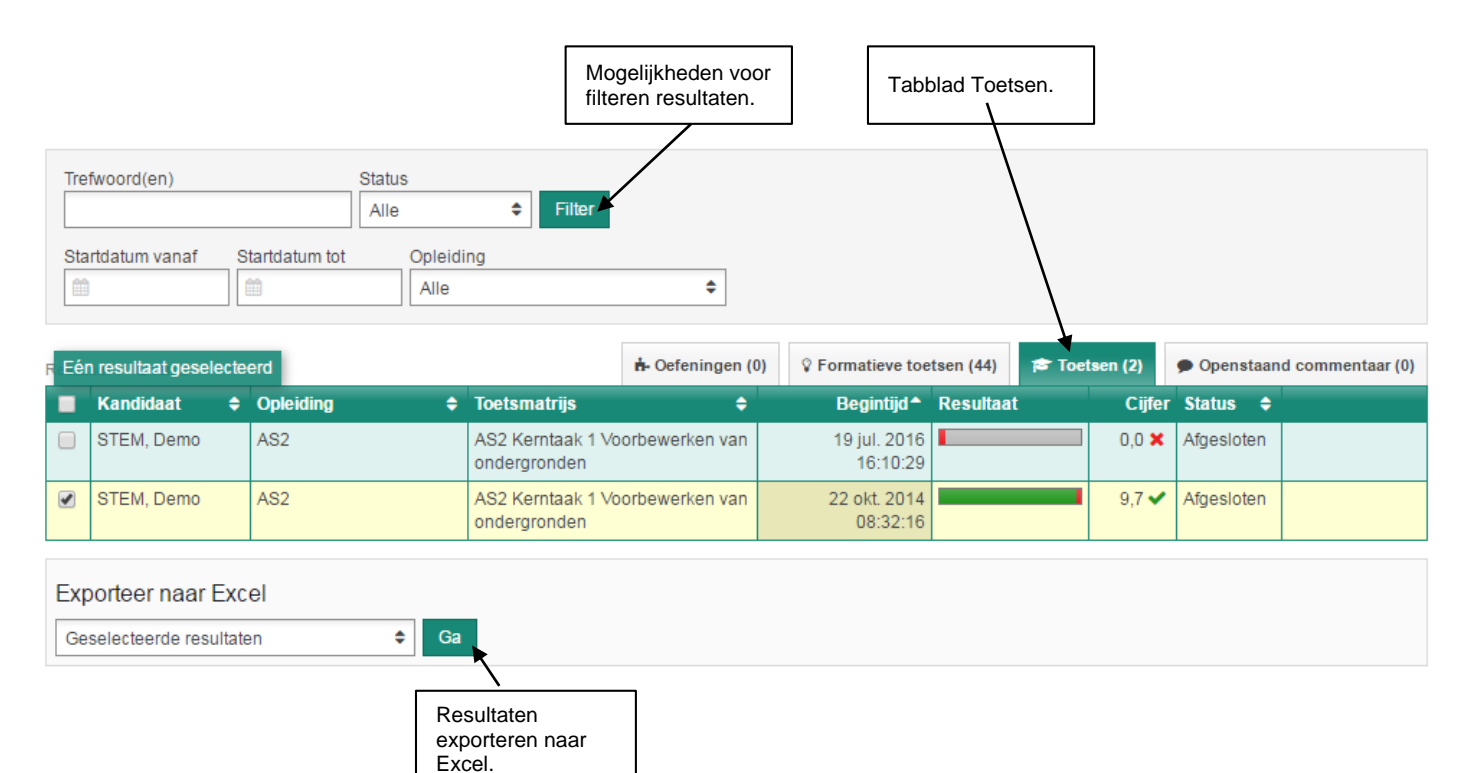

<span id="page-7-1"></span>Afbeelding 4. Menu Resultaten.

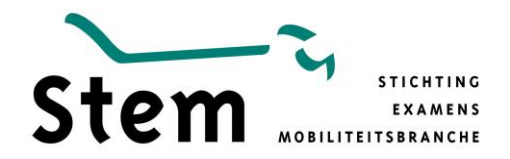

#### <span id="page-8-0"></span>**Resultaten exporteren**

Een overzicht van de behaalde resultaten kunt u exporteren, bijvoorbeeld naar Excel.

- 1. Ga naar het menu **Resultaten**.
- 2. Klik op **Alle resultaten**.
- 3. Kies voor het tabblad **Toetsen**.
- 4. **Filter** de resultaten eventueel op Trefwoord, Status, Opleiding, Startdatum en/ of Einddatum.
- 5. Selecteer één of meerdere **kandidaten** of selecteer alle kandidaten in één keer.
- 6. Klik op **Ga**.

Zie ook [Afbeelding 5. Resultaten exporteren.](#page-8-1)

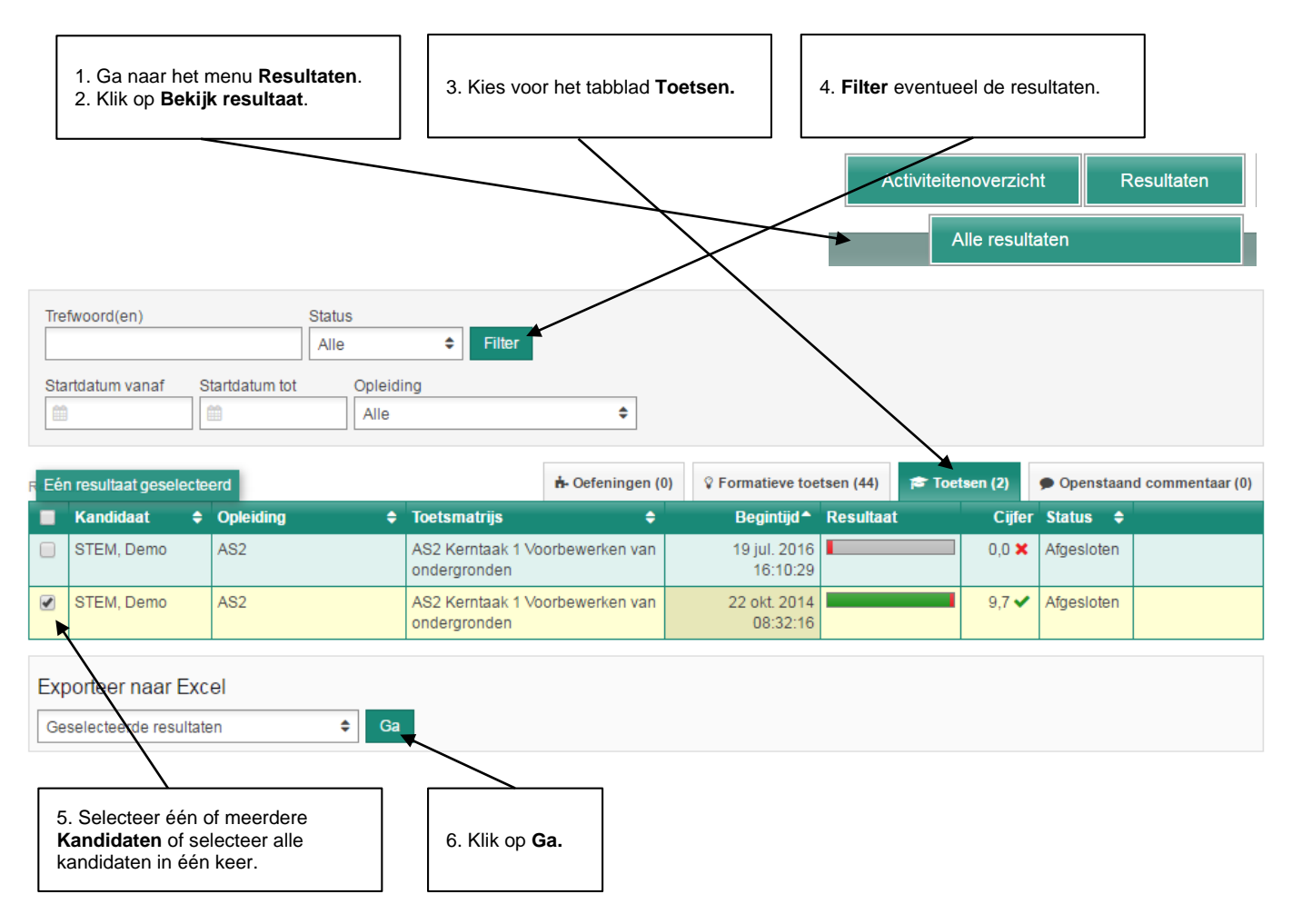

<span id="page-8-1"></span>Afbeelding 5. Resultaten exporteren.

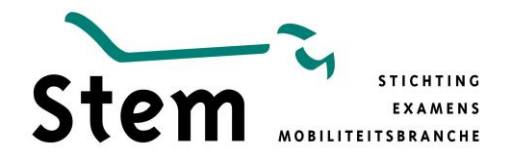

#### <span id="page-9-0"></span>**Aanvragen herexamen**

Het examen kan de deelnemer slechts eenmaal maken. Een herexamen kan u aanvragen bij het secretariaat van IBKC. Stuur hiervoor een e-mail naar [secretariaat@ibkc-carrosserie.nl](mailto:secretariaat@ibkc-carrosserie.nl) onder vermelding van de volgende gegevens:

- Naam deelnemer.
- Leerlingnummer deelnemer.
- Welk (her)examen het betreft.
- In welke periode het (her)examen plaatsvindt.

#### <span id="page-9-1"></span>**10.Uitloggen als toezichthouder**

- 1. Ga naar uw **Profielfoto** rechts bovenin het scherm.
- 2. Klik op **Uitloggen**.
- Zie ook [Afbeelding 6. Uitloggen.](#page-9-2)

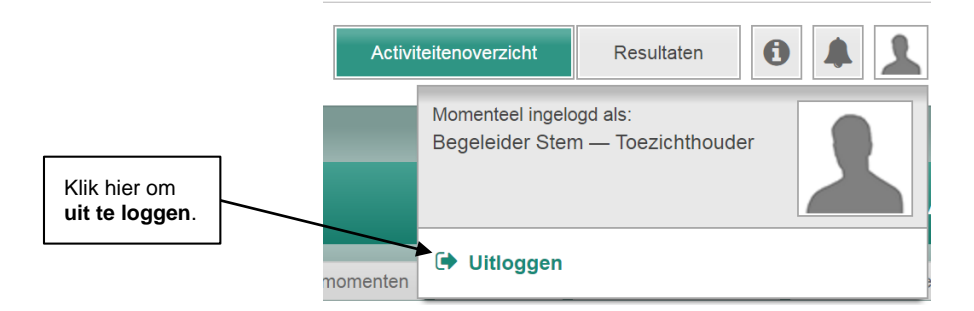

<span id="page-9-2"></span>Afbeelding 6. Uitloggen.

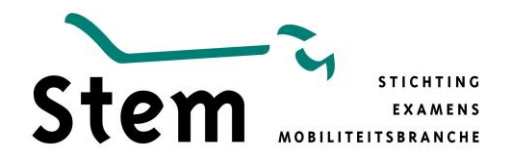

#### <span id="page-10-0"></span>**11.Inloggen als deelnemer**

- 1. Ga naar de website [https://stemtoetscarrosserie.remindotoets.nl](https://stemtoetscarrosserie.remindotoets.nl/) of log in via de [aanmeldportal](http://ibkc-carrosserie.nl/rocs/inloggen-mbo-theorie-examens/) van IBKC.
- 2. Log in met de ontvangen inlogcodes [\(Afbeelding 7.](#page-10-1) Inloggen.).

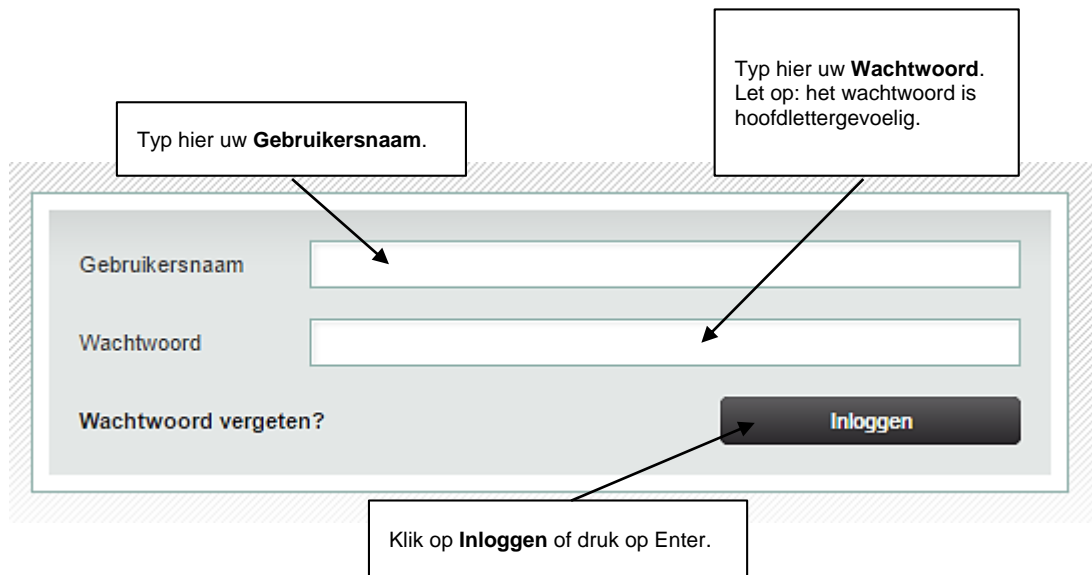

<span id="page-10-1"></span>Afbeelding 7. Inloggen.

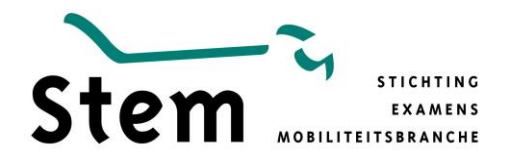

starten.

*Handleiding Toetssysteem deelnemers aanmelden*

#### <span id="page-11-0"></span>**12.Het examen**

Na het inloggen komt u in de Agenda. Hier staan alle examens die voor u klaar staan [\(Afbeelding 8. Agenda.\)](#page-11-2).

#### <span id="page-11-1"></span>**Starten van een examen**

Klik op de knop om een examen te starten. Afhankelijk van de instellingen van uw begeleider, kunt u sommige examens pas starten na akkoord van de begeleider.

Na het starten van een examen komt u in het Introductiescherm van het te maken examen. Hier vindt u onder andere informatie over de titel, het aantal vragen en de tijdsduur van het examen.

# Agenda

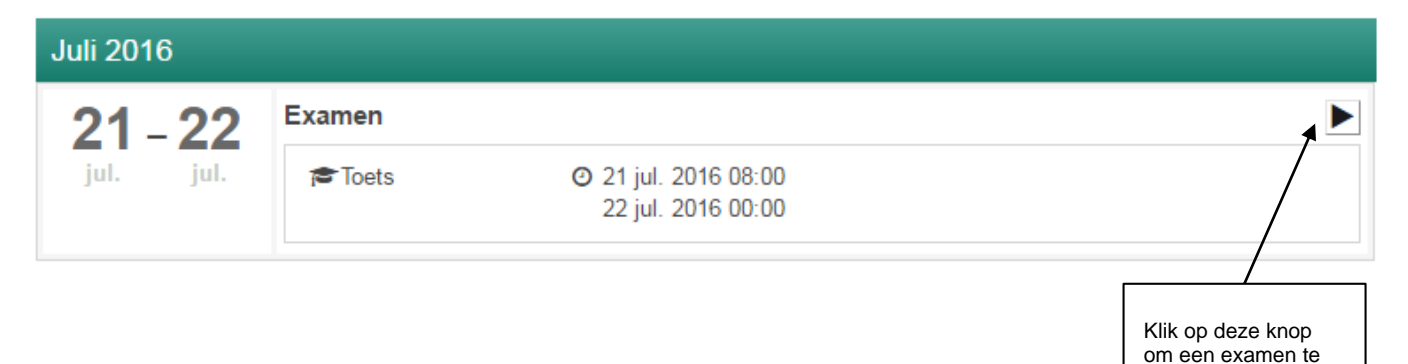

<span id="page-11-2"></span>Afbeelding 8. Agenda.

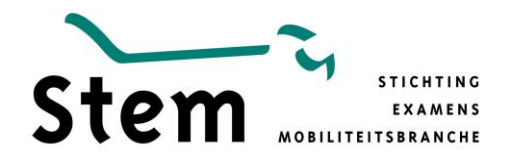

#### <span id="page-12-0"></span>**Maken van een examen**

Tijdens het maken van een examen heeft u de volgende informatie en mogelijkheden:

- Titel van het examen;
- Beschikbare tijd om het examen te maken;
- Aanpassen van de lay-out;
- De vraagnummers;
- De te beantwoorden vraag;
- Opslaan van het gegeven antwoord. Let op: doe dit na het beantwoorden van elke vraag.
- Examen afsluiten;
- Introductiescherm openen;
- Vraag markeren. Gebruik deze mogelijkheid bijvoorbeeld als u twijfelt over het te geven antwoord.

Zie ook Afbeelding 9. [Maken van een examen.](#page-12-1)

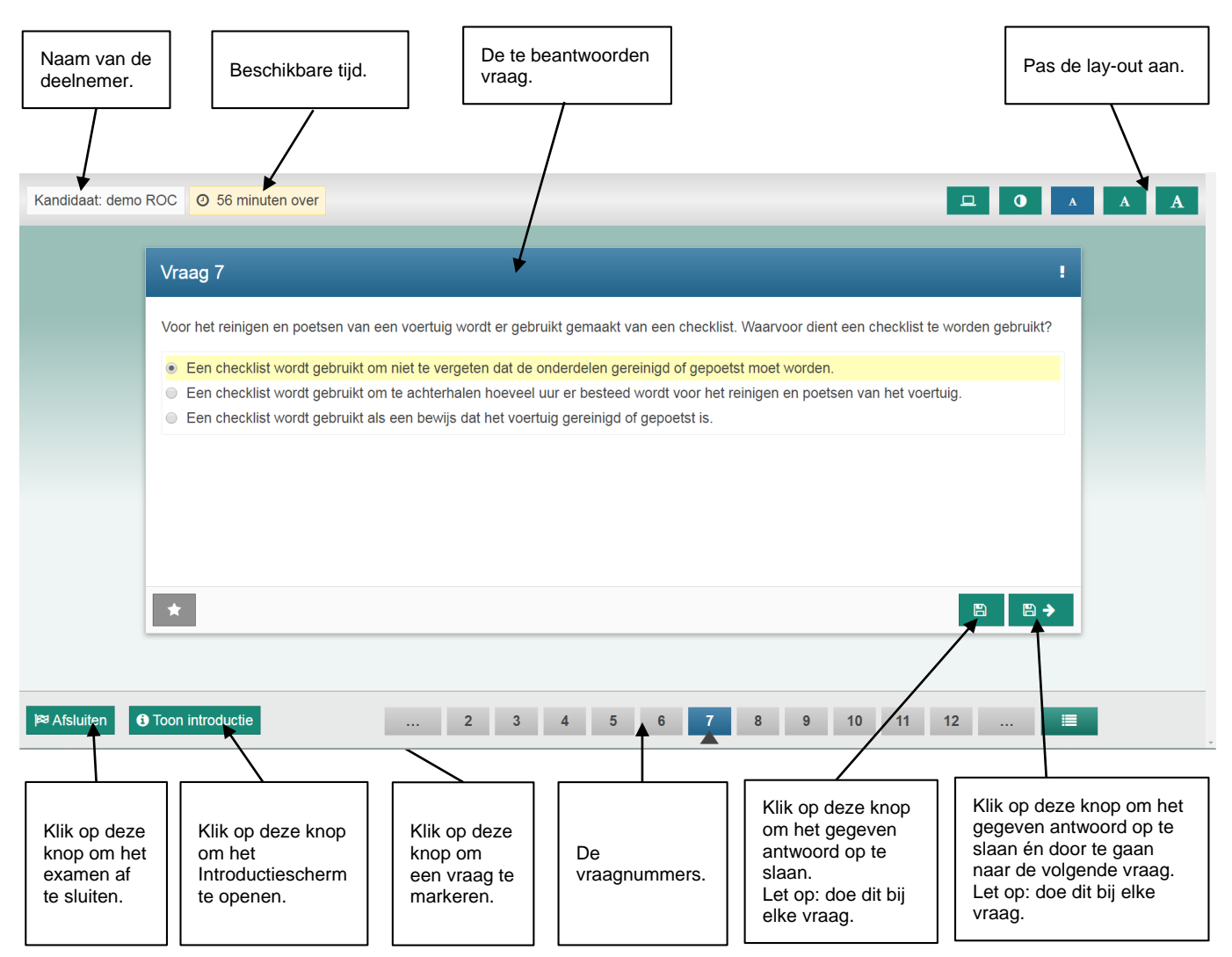

<span id="page-12-1"></span>Afbeelding 9. Maken van een examen.

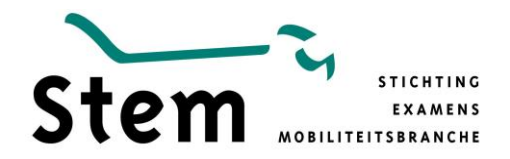

#### <span id="page-13-0"></span>**Afsluiten van een examen**

Na het afsluiten van een examen krijgt u een melding in beeld als:

- U vragen in het examen niet heeft beantwoord;
- U vragen in het examen heeft gemarkeerd.

U heeft nu de mogelijkheid om terug te gaan naar het examen of het examen af te ronden.

Na afronding van het examen komt het examen te staan in het Toetsoverzicht (Afbeelding 10. [Toetsoverzicht.\)](#page-13-2).

## **Toetsoverzicht**

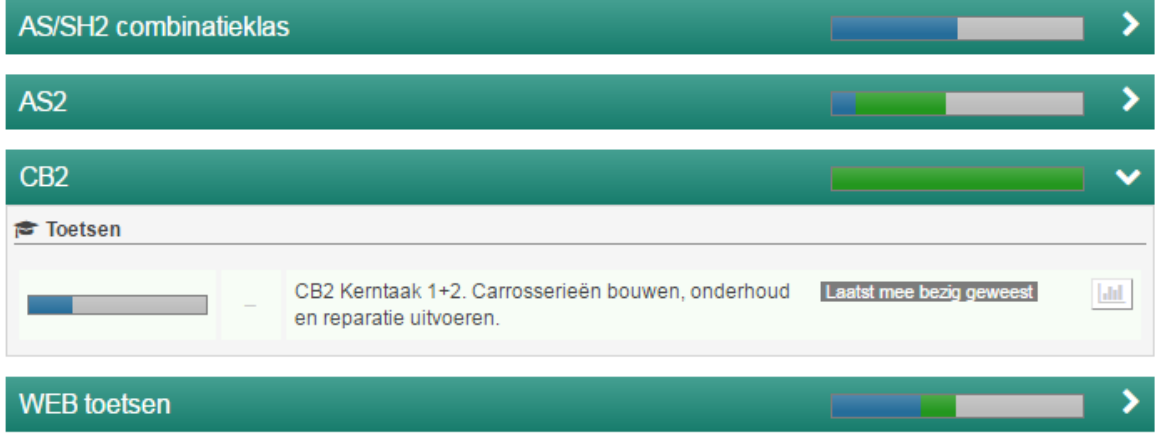

<span id="page-13-2"></span>Afbeelding 10. Toetsoverzicht.

#### <span id="page-13-1"></span>**13.Uitloggen als deelnemer**

- 1. Ga naar uw **Profielfoto** rechts bovenin het scherm.
- 2. Klik op **Uitloggen**.

Zie ook [Afbeelding 11.](#page-13-3) Uitloggen.

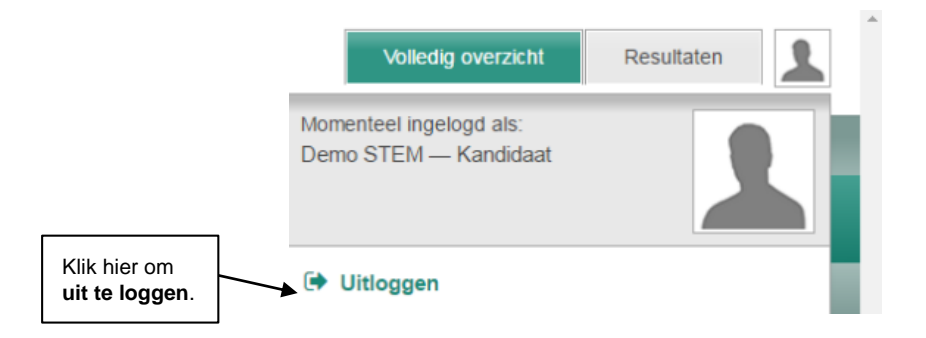

<span id="page-13-3"></span>Afbeelding 11. Uitloggen.